# **Apps to help with Remote Learning**

This is a list of things you can do to make reading and writing easier when you are learning from home. Each section has a link for how to do it on Google, Apple, Microsoft or Android. Just click the one for the device you use.

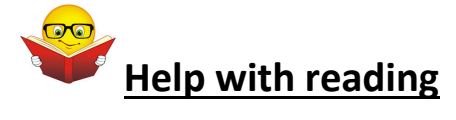

### **1. Reading websites and work out loud**

### **Google Chrome**

- **Read Aloud** When you have installed it in google chrome, you can select whatyou want to read and click the loudspeaker icon. ://chrome.google.com/webstore/detail/read-aloud-a-text-tospee/hdhinadidafjejdhmfkjgnolgimiaplp?hl=en
- You can turn on **'Screen Reader**' in your school google account Get help reading text on a screen - Computer - Google Account Help

### **iPAD/iOS**

- 'Speak selection' or 'Speak Screen Using Speak Selection on Your Ipad
- **Text to Speech on iPads and iPhones**

# **Microsoft Word**

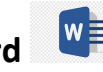

- You can download this and add it to Word https://www.wordtalk.org.uk/home/
- You can use the Microsoft Windows dictation command for your whole windows computer https://www.wikihow.com/Dictate-on-Word

● You can use 'Speak text to speech' in Word or Powerpoint Use the Speak text-to-speech feature to read text aloud

**Android** 

- Select to Speak Android Accessibility Help
- Text-to-speech output Android Accessibility Help
- Text To Speech Reader (download the app)

#### **2. Pain or headaches or blurry vision when you read**:

**Change the background colour or add a tint to the screen**

**Google chrome**

● **Colour Overlay** for Google Chrome to reduce the contrast - Ad Added Color Overlay 2

**iPAD/iOS** 

● **How to use Display Accommodations on iPhone and iPad**

**Microsoft Word** 

● **Add, change, or delete the background color in Word**

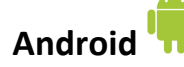

- Download a colour overlay app like **Screen Overlays**  play.google.com/store/apps/details?id=com.devahead.screenoverlays
- Or **Tintvision play.google.com/store/apps/details?id=com.emcreations.tintvision&hl =en\_GB**

# **3. Make the writing bigger:**

**Google Chrome** 

● Change text, image and video sizes (zoom) - Google Chrome Help

**iPAD/iOS** 

- Use the 'Zoom' function How to use Zoom in Accessibility on iPhone and iPad
- Using the Ipad to Support Learners with Visual Difficulties

### **Microsoft Word**

**Change the font size** 

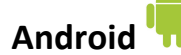

- **Magnification - Android Accessibility Help**
- **Font size and display size - Android Accessibility Help**

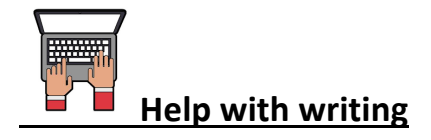

## **Speaking what you want to type (dictation)**

# **Google Chrome**

● **Google Docs** Open a new document and clicking 'Tools' and selecting 'voice typing' Voice Typing in Google Docs

### **iPAD/iOS**

● **Speaking what you want to type (dictation) https://www.callscotland.org.uk/information/speech-recognition/siri/**

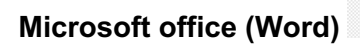

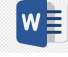

- **Dictate** is an app you can download and add to Microsoft word
- You can use a tool in Word to let you speak what you want to write instructions here: Dictate text using Speech Recognition - Windows Help

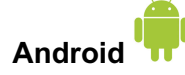

Use google voice typing on your device **Android** 

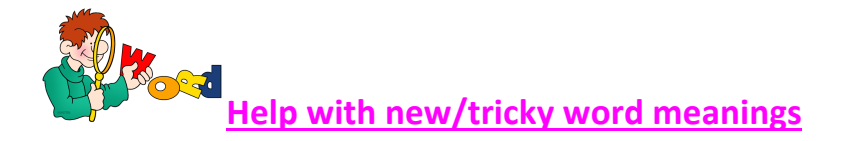

● An excellent online dictionary with simple, easy to understand definitions is **Cambridge Learner's Dictionary** - Definitions &

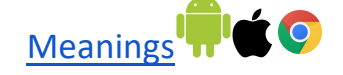

• You can search by saying the word in the Merriam Webster dictionary , so spelling isn't important. **Dictionary by Merriam-Webster: America's most-trusted online dictionary** use online or

download app for apple/android. **The C** 

● Merriam Webster Visual Dictionary - This uses images to help you remember word meanings http://www.visualdictionaryonline.com/index.php use online or

download app for apple/android. <sup>1</sup>